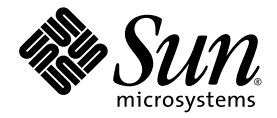

Sun Java™ System

# Content Delivery Server 5.1 署名和本地化指南

Sun Microsystems, Inc. www.sun.com

文件号码:820-5374-10 2008 年 6 月

请将有关本文档的意见和建议提交至: http://www.sun.com/sunsurveys/dsc/dsc-feedback.jsp

版权所有 © 2008 Sun Microsystems, Inc., 4150 Network Circle, Santa Clara, California 95054, U.S.A. 保留所有权利。

对于本文档中介绍的产品, Sun Microsystems, Inc. 对其所涉及的技术拥有相关的知识产权。需特别指出的是(但不局限于此),这些知识产权 可能包含在 http://www.sun.com/patents 中列出的一项或多项美国专利,以及在美国和其他国家/地区申请的一项或多项其他专利或待批 专利。

美国政府权利 - 商业用途。政府用户应遵循 Sun Microsystems, Inc. 的标准许可协议, 以及 FAR (Federal Acquisition Regulations, 即"联邦 政府采购法规")的适用条款及其补充条款。

本发行版可能包含由第三方开发的内容。

Sun、Sun Microsystems、Sun 徽标、Java、JavaServer Pages、JSP 和 Javadoc 是 Sun Microsystems, Inc. 在美国和其他国家/地区的商标或注册 商标。

Adobe 徽标是 Adobe Systems, Incorporated 的注册商标。

本服务手册所介绍的产品以及所包含的信息受美国出口控制法制约,并应遵守其他国家/地区的进出口法律。严禁将本产品直接或间接地用于核 设施、导弹、生化武器或海上核设施,也不能直接或间接地出口给核设施、导弹、生化武器或海上核设施的最终用户。严禁出口或转口到美国 禁运的国家/地区以及美国禁止出口清单中所包含的实体,包括但不限于被禁止的个人以及特别指定的国家/地区的公民。

#### 本文档按 "原样"提供,对于所有明示或默示的条件、陈述和担保,包括对适销性、适用性或非侵权性的默示保证,均不承担任何责任,除非 此免责声明的适用范围在法律上无效。

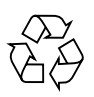

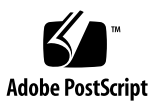

目录

### [前言](#page-6-0) **vii**

### **1.** 对基于 **PC** 的 **[Subscriber Portal](#page-12-0)** 署名 **1–1**

- 1.1 [更改旗标](#page-14-0) 1–3
- 1.2 [添加脚注](#page-14-1) 1–3
- 1.3 [更改标题](#page-15-0) 1–4
- 1.4 [更改文本](#page-15-1) 1–4
- 1.5 [更改主区域](#page-16-0) 1–5
- 1.6 [更改按钮](#page-17-0) 1–6
- 1.7 [更改基本颜色和字体](#page-18-0) 1–7
- 1.8 [提供用户许可协议](#page-19-0) 1–8

### **2.** 对基于设备的 **[Subscriber Portal](#page-20-0)** 署名 **2–1**

- 2.1 [更改标题或脚注图像](#page-20-1) 2–1
- 2.2 [删除图像](#page-21-0) 2–2
- 2.3 [更改颜色和文本属性](#page-22-0) 2–3
- 2.4 [更改文本](#page-22-1) 2–3
- 2.5 [生成页面](#page-23-0) 2–4

### **3.** 对 **[Developer Portal](#page-24-0)** 署名 **3–1**

3.1 [更改标题](#page-25-0) 3–2

- 3.2 [添加脚注](#page-25-1) 3–2
- 3.3 [更改标题](#page-26-0) 3–3
- 3.4 [更改徽标图形](#page-26-1) 3–3
- 3.5 [更改基本颜色和字体](#page-26-2) 3–3
- 3.6 [提供开发者许可协议](#page-27-0) 3–4
- 3.7 [更改注册确认](#page-27-1) 3–4
- 3.8 [更改帮助文件](#page-28-0) 3–5

### **4.** [对界面进行本地化](#page-30-0) **4–1**

- 4.1 对 [Subscriber Portal](#page-30-1) 进行本地化 4–1
	- 4.1.1 [设置默认语言](#page-30-2) 4–1
	- 4.1.2 [提供本地化的字符串](#page-31-0) 4–2
	- 4.1.3 [提供本地化的模板和图像](#page-31-1) 4–2
- 4.2 对 [Developer Portal](#page-33-0) 进行本地化 4–4
- 4.3 对 Catalog Manager [管理控制台进行本地化](#page-34-0) 4–5
- 4.4 对 Vending Manager [管理控制台进行本地化](#page-35-0) 4–6
- 4.5 [设置货币符号](#page-37-0) 4–8
- [索引](#page-38-0) 索引 **–1**

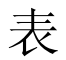

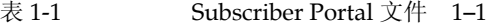

- 表 [1-2 S](#page-17-1)ubscriber Portal 已本地化的按钮 1–6
- 表 [1-3 S](#page-18-1)ubscriber Portal 未本地化的按钮 1–7
- 表 [3-1 D](#page-24-1)eveloper Portal 文件 3-1
- 表 [4-1](#page-32-0) 本地化属性 4-3

# <span id="page-6-0"></span>前言

《Sun Java™ System Content Delivery Server 5.1 署名和本地化指南》介绍了如何定制 Content Delivery Server 界面。您可以针对自己的企业对界面进行署名。也可以按您使 用的语言来提供界面。

可以对以下组件进行署名:

- Subscriber Portal, 基于 PC
- Subscriber Portal, 基于设备
- Developer Portal

可以对以下组件进行本地化:

- Subscriber Portal, 基于 PC
- Subscriber Portal, 基于设备
- Developer Portal
- Catalog Manager 管理控制台
- Vending Manager 管理控制台

### 阅读本书之前

本指南适用于对 Web 开发和图形设计比较熟悉的可视内容设计人员和其他专业人员。此 外,本指南还适用于熟悉应用程序界面翻译的本地化专业人员。

# 本书的结构

- 第1章介绍了如何定制在 PC 上运行的 Subscriber Portal 版本的外观。
- 第 [2](#page-20-2) 章介绍了如何定制在移动设备上运行的 Subscriber Portal 版本的外观。
- 第 [3](#page-24-2) 章介绍了如何定制 Developer Portal 的外观。
- 第4章介绍了如何对 Content Delivery Server 界面进行本地化。

# Shell 提示符

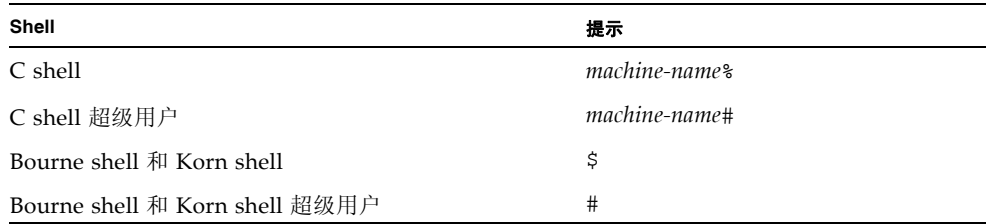

# 印刷约定

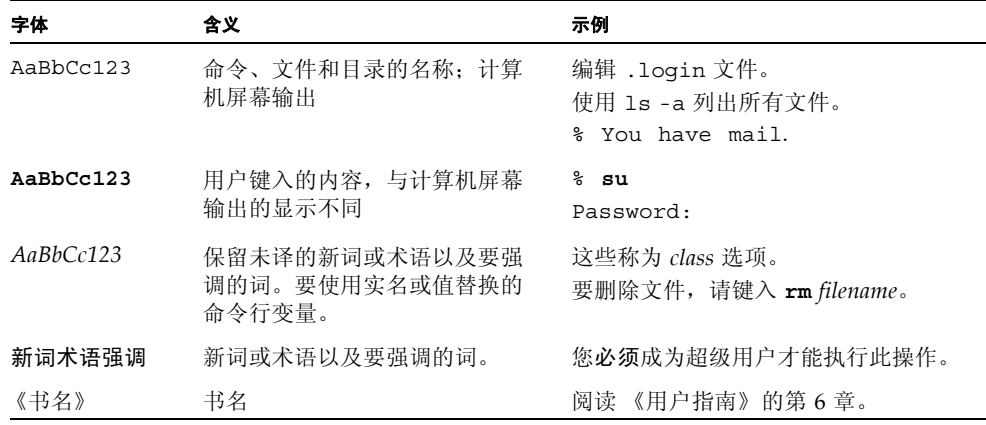

注 **–** 字符的显示方式随浏览器设置的不同而有所不同。如果未正确显示字符,请在浏览 器中将字符编码更改为 Unicode UTF-8。

# 相关文档

下表列出了本产品的文档。可以从以下位置获取联机文档:

http://docs.sun.com/app/docs/prod/cds

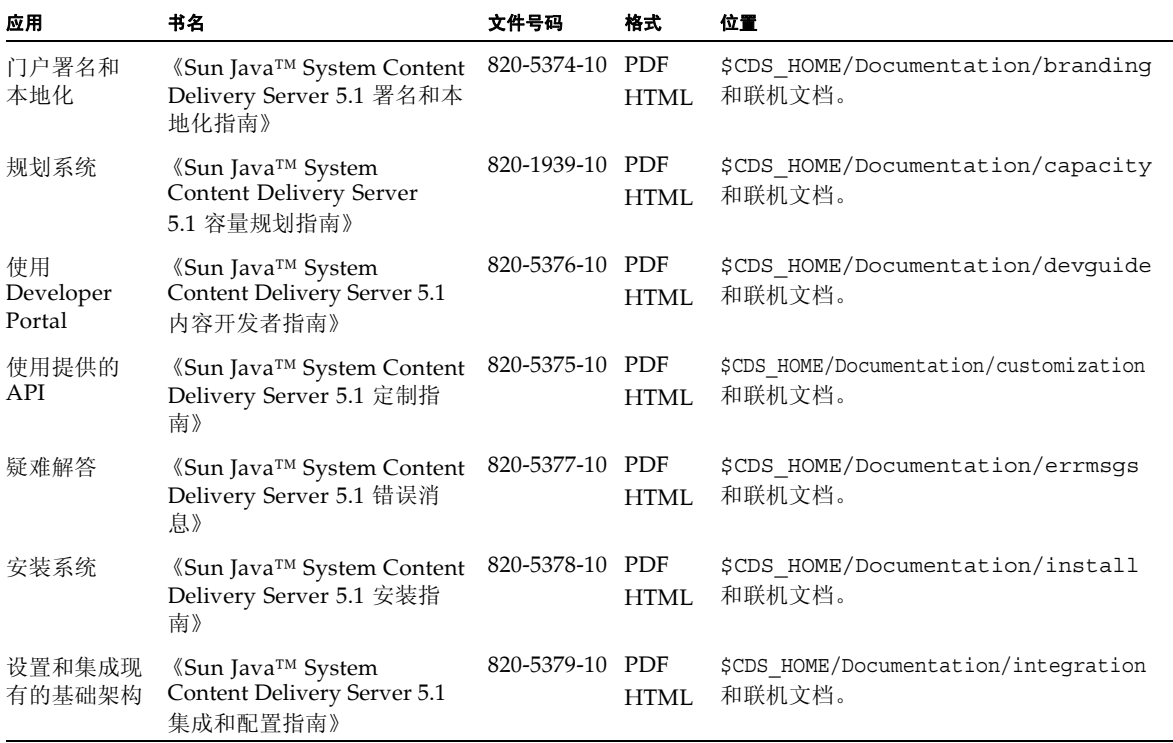

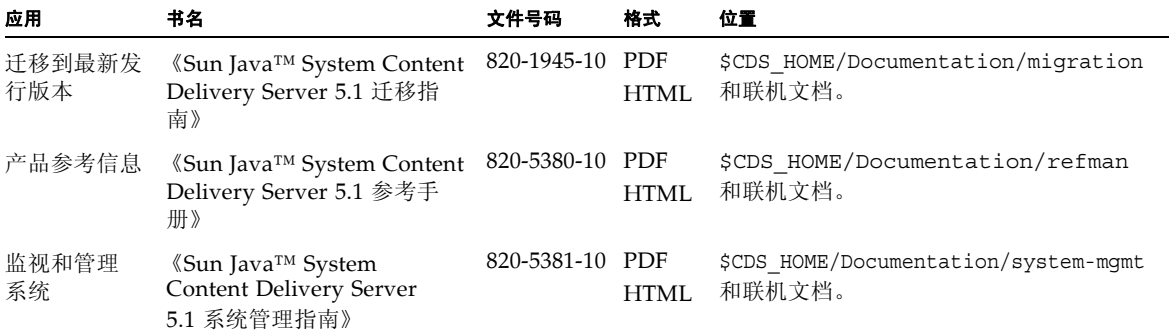

### 文档、支持和培训

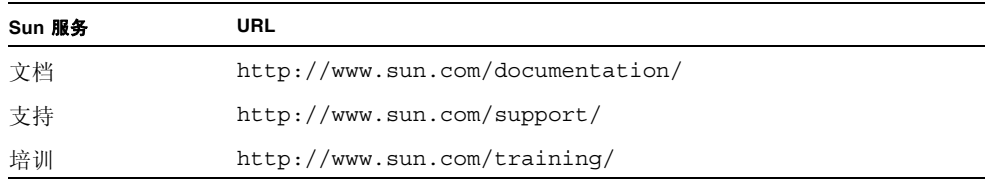

# 第三方 Web 站点

Sun 对本文档中提到的第三方 Web 站点的可用性不承担任何责任。对于此类站点或资源 中的 (或通过它们获得的)任何内容、广告、产品或其他资料, Sun 并不表示认可, 也 不承担任何责任。对于因使用或依靠此类站点或资源中的 (或通过它们获得的)任何内 容、产品或服务而造成的或连带产生的实际或名义损害或损失, Sun 概不负责, 也不承担 任何责任。

# Sun 欢迎您提出意见

Sun 致力于提高其文档的质量,并十分乐意收到您的意见和建议。可通过以下方式提交您 的意见:访问 http://docs.sun.com,然后单击 "发送意见" (Send Comments)。

请在反馈中提供文档的标题和文件号码:

《Sun Java™ System Content Delivery Server 5.1 署名和本地化指南》,文件号码 820-5374-10。

<span id="page-12-2"></span>第 **1** 章

# <span id="page-12-0"></span>对基于 PC 的 Subscriber Portal 署名

本章介绍如何对 Sun Java System Content Delivery Server 的 Subscriber Portal 组件的 PC 版本进行署名。可以更改下表中所述的任何一个文件或全部文件,以使 Subscriber Portal 界面更加符合公司形象。

#### <span id="page-12-1"></span>表 **1-1** Subscriber Portal 文件

<span id="page-12-3"></span>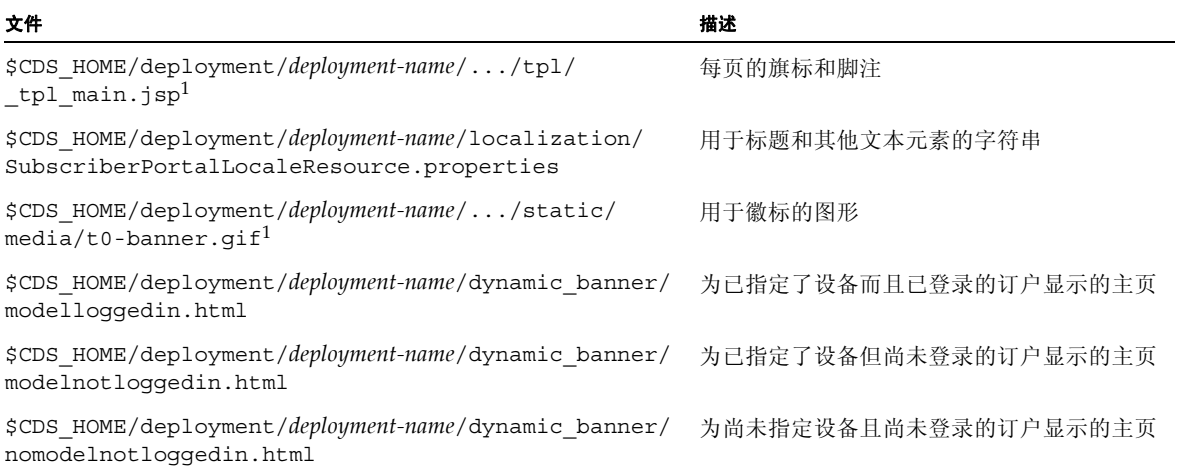

#### 表 **1-1** Subscriber Portal 文件 (续)

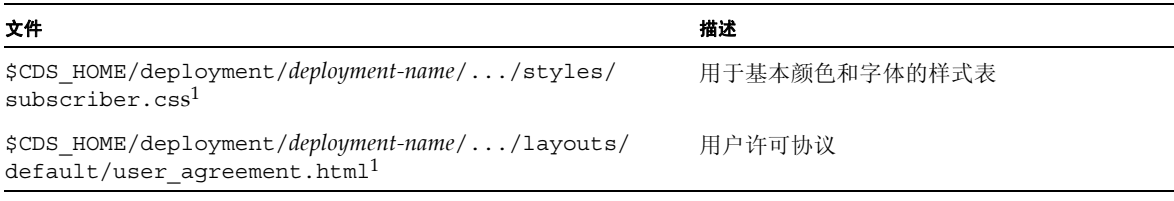

<span id="page-13-0"></span>1目录路径因所使用的应用服务器而异:

- 如果使用的是 Sun Java System Application Server, 则 Subscriber Portal 文件位于 \$CDS\_HOME/deployment/ *deployment-name*/sun/domains/*server-domain*/applications/j2ee-modules/CDSSubscriberPortal 目 录中。
- 如果使用的是 WebLogic Server,则 Subscriber Portal 文件位于 \$CDS\_HOME/deployment/*deployment-name*/ weblogic/domains/*server-domain*/applications/subscriber 目录中。

*deployment-name* 是在部署 Vending Manager 时指定的名称;*server-domain* 是在部署配置文件中为 app.server.domain 属性指定的值。

> 提示 **–** 表 [1-1](#page-12-1) 中列出的文件用于显示 Subscriber Portal 的页面。刷新页面时将显示更 改。您可能希望对文件副本进行编辑,然后在确保没有错误后使用更改后的文件替换原始 文件。

本节包括以下主题:

- [更改旗标](#page-14-0)
- [添加脚注](#page-14-1)
- [更改标题](#page-15-0)
- [更改文本](#page-15-1)
- [更改主区域](#page-16-0)
- [更改按钮](#page-17-0)
- [更改基本颜色和字体](#page-18-0)
- [提供用户许可协议](#page-19-0)

要更改订户从其移动设备访问的 Subscriber Portal 版本,请参见第 [2](#page-20-2) 章。要使用自己的 订户界面替换 Subscriber Portal,请参见《Sun Java™ System Content Delivery Server 5.1 定制指南》中关于订户 API 的信息。

### <span id="page-14-0"></span>1.1 更改旗标

<span id="page-14-2"></span>旗标是在每页顶端显示的图形。默认旗标是包含文字 "Wireless, Inc. " 的蓝条。要更改旗 标,请执行以下操作:

- **1.** 打开 \$CDS\_HOME/deployment/*deployment-name*/.../tpl/\_tpl\_main.jsp。
- **2.** 查找字符串 wireless.inc-masthead.gif 并用要使用的图像文件名称替换它。

<span id="page-14-4"></span>如果没有对图像进行本地化,请使用图像路径变量 img\_url。如果对图像进行了本 地化,则使用图像路径变量 localized\_image\_url。以下代码示例显示了进行本 地化的图像的路径。

```
<td width="377" height="87">
  <img src="<%=img_url%>/wireless.inc-masthead.gif" width="283" height="45">
\langle tds \rangle
```
#### **3.** 保存所做的更改。

#### **4.** 存储图像。

如果没有对新的图像进行本地化,则将该图像存储在 \$CDS\_HOME/deployment/ *deployment-name*/.../static/media 目录中。如果已经对图像进行了本地化,则将 该图像存储在为相应语言的 SubscriberPortalLocaleResource.properties 文件中的 localized.path.image\_url 属性指定的目录中。

### <span id="page-14-1"></span>1.2 添加脚注

脚注是在每页底部显示的文本或图形。默认脚注为空白。要添加脚注,请执行以下操作:

- **1.** 编辑 \$CDS\_HOME/deployment/*deployment-name*/.../tpl/\_tpl\_main.jsp。
- **2.** 查找语句 <!-- BEGIN 3rd Row -->。
- **3.** 将要在每页底部显示的文本或图像添加到表中该行的第二列。

<span id="page-14-5"></span><span id="page-14-3"></span>如果没有对图像进行本地化,则使用图像路径变量 img\_url。如果对图像进行了本 地化,则使用图像路径变量 localized image url。以下示例显示了没有进行本 地化的图像的路径。

```
<tr> <!-- BEGIN 3rd Row -->
<td width="1" height="24" bgcolor="#cccccc"><img src=
    "<%=img_url%>/v3_pixel.gif" width="1" height="24" alt="" border="0"></td>
<td colspan="5" height="24">sample copyright statement; all rights reserved
```

```
\langle t \, d \rangle<td width="1" height="24" bgcolor="#cccccc"><img src=
     "<%=img_url%>/v3_pixel.gif" width="1" height="24" alt="" border="0"></td>
\langletr>
```
#### **4.** 存储图像。

如果没有对图像进行本地化,则将该图像存储在 \$CDS\_HOME/deployment/ *deployment-name*/.../static/media 目录中。如果已经对图像进行了本地化,则将 该图像存储在为相应语言的 SubscriberPortalLocaleResource.properties 文件中的 localized.path.image url 属性指定的目录中。

# <span id="page-15-0"></span>1.3 更改标题

<span id="page-15-4"></span><span id="page-15-2"></span>要更改主页面的标题,则编辑 \$CDS\_HOME/deployment/*deployment-name*/ localization/SubscriberPortalLocaleResource.properties 文件。用要求 的标题替换 desktop.common.applicationTitle 属性的值, 例如:

desktop.common.applicationTitle=Test Subscriber Portal

如果资源文件特定于具体的语言环境,则在每个文件中设置该属性。

# <span id="page-15-1"></span>1.4 更改文本

<span id="page-15-3"></span>Subscriber Portal 页面上显示的文本是从 \$CDS\_HOME/deployment/ *deployment-name*/localization/ SubscriberPortalLocaleResource.properties 文件中读取的。要更改字段的 消息或标签,请编辑该文件中的字符串。基于 PC 的 Subscriber Portal 所使用的属性具 有 desktop 前缀,例如:desktop.common.applicationTitle。

如果资源文件特定于具体的语言环境,请编辑与所使用的语言环境相应的文件中的字符串。

# <span id="page-16-0"></span>1.5 更改主区域

修改 \$CDS\_HOME/deployment/*deployment-name/*dynamic\_banner 目录中的以下文件 以更改在主页上为订户显示的内容:

- <span id="page-16-1"></span>■ modelloggedin.html - 为登录到 Subscriber Portal 而且已指定了设备的订户显示 的页面
- <span id="page-16-3"></span><span id="page-16-2"></span>■ modelnotloggedin.html - 为已选择了设备但尚未登录的订户显示的页面
- nomodelnotloggedin.html 为尚未选择设备且尚未登录的订户显示的页面

要更改这些页面,请为每个文件执行以下步骤:

#### **1.** 编辑文件并用有效的 **HTML** 语句替换表中的正文以创建所需页面。

编辑该表时要切记以下几点:

- 切勿删除 <table> 和 </table> 语句。
- 所包含的任何文本或图像切勿超过 375 像素。
- 要引用 \$CDS\_HOME/deployment*/deployment\_name/*dynamic\_banner 目录中的文 件,请使用 BANNER\_ROOT,例如, <img src="BANNER\_ROOT/home1.gif">。

#### **2.** 完成更改后,保存文件。

订户下次引用该页面时,将使用文件的新版本。

注 **–** 使用表在图像旁边显示文本时,一些浏览器对表的不正确处理可能会导致文本和图 像重叠。刷新图像通常可以解决此问题。

还可以用其他语言来显示页面:

**1.** 复制每个文件并将语言代码添加到名称中。

例如,对于法语版的文件,请创建名为 modelloggedin\_fr.html 的文件。

- **2.** 根据需要对每个文件进行更改。
- **3.** 编辑每个语言相应的 \$CDS\_HOME/deployment/*deployment-name*/ localization/SubscriberPortalLocaleResource.properties 文件并将 以下属性设置为新文件的名称:
	- desktop.dynamicBanner.model logged in
	- desktop.dynamicBanner.model not logged in
	- desktop.dynamicBanner.no model not logged in

# <span id="page-17-0"></span>1.6 更改按钮

<span id="page-17-2"></span>

<span id="page-17-4"></span><span id="page-17-3"></span>Subscriber Portal 上已本地化的按钮 (例如"登录"和"查找")是 \$CDS\_HOME/ deployment/*deployment-name*/.../static/media/*language-code* 目录中的图像。 通过替换现有文件,可以使用所选的图像替换这些按钮。要使用其他语言来提供这些按 钮,请参见第 4-2 页上的第 4.1.3 [节 "提供本地化的模板和图像"。](#page-31-2)

下表介绍了这些按钮及其关联图像。

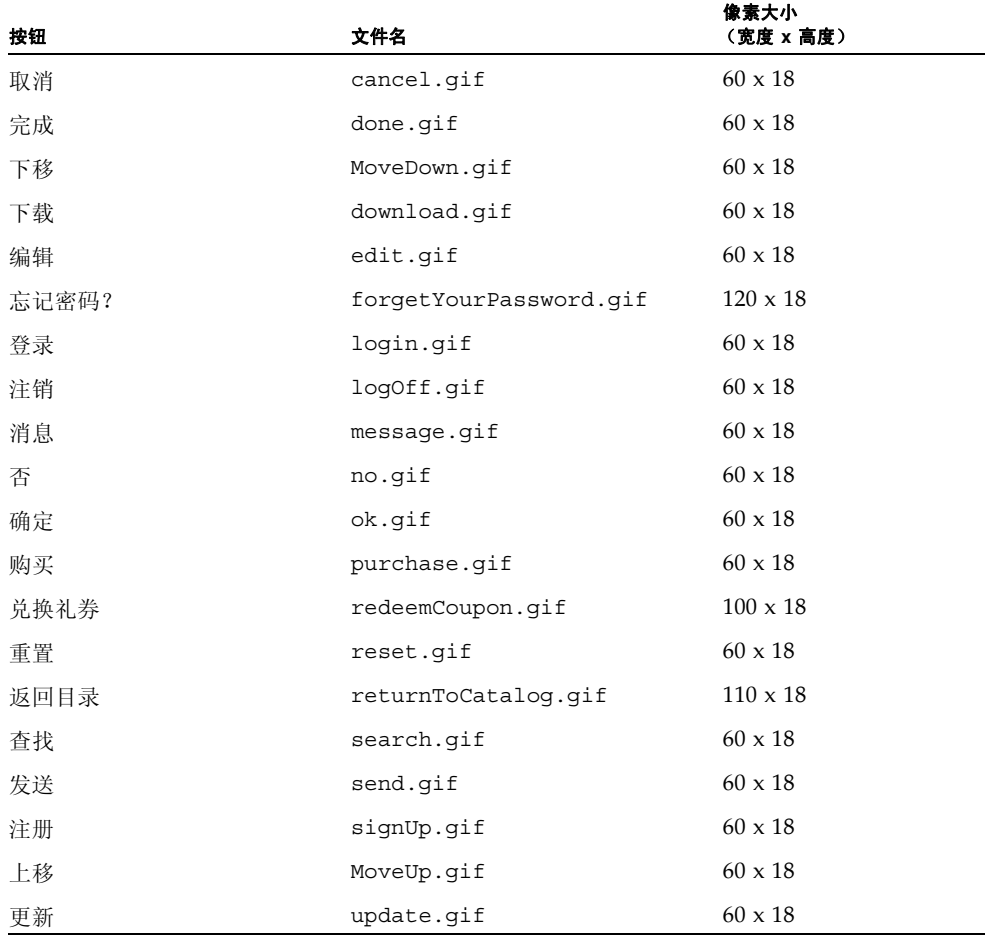

#### <span id="page-17-1"></span>表 **1-2** Subscriber Portal 已本地化的按钮

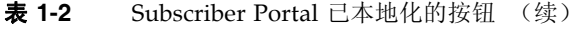

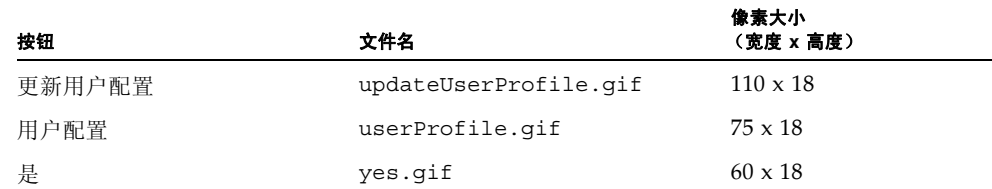

Subscriber Portal 上未本地化的按钮 (例如箭头按钮)是 \$CDS\_HOME/deployment/ *deployment-name*/.../static/media/common 目录下的图像。可以使用您选择的图 像替换这些按钮。下表介绍了这些按钮及其关联图像。

<span id="page-18-1"></span>

|                             |                      | 像素大小           |  |
|-----------------------------|----------------------|----------------|--|
| 按钮                          | 文件名                  | (宽度 x 高度)      |  |
| Add a category $(>)$        | Add.gif              | $60 \times 18$ |  |
| Add all categories $(\gg)$  | AddAll.gif           | $60 \times 18$ |  |
| Edit                        | edit 1.gif           | $20 \times 20$ |  |
| Go to first page $( <)$     | pagination first.gif | $23 \times 20$ |  |
| Go to last page $(>\vert)$  | pagination last.gif  | $23 \times 20$ |  |
| Go to next page $(>)$       | pagination next.gif  | $23 \times 20$ |  |
| Go to previous page $(<)$   | pagination prev.gif  | $23 \times 20$ |  |
| Remove a category $(<)$     | Remove.gif           | $60 \times 18$ |  |
| Remove all categories $(<)$ | RemoveAll.gif        | $60 \times 18$ |  |

表 **1-3** Subscriber Portal 未本地化的按钮

# <span id="page-18-0"></span>1.7 更改基本颜色和字体

<span id="page-18-4"></span><span id="page-18-3"></span><span id="page-18-2"></span>为了简化署名, Subscriber Portal 的布局由样式表 \$CDS\_HOME/deployment/ *deployment-name*/.../styles/subscriber.css 控制。背景和字体颜色在样式表中 进行定义。编辑样式表以更改 Subscriber Portal 的颜色和字体。可以使用任意文本编辑 器编辑此文件。

# <span id="page-19-0"></span>1.8 提供用户许可协议

<span id="page-19-1"></span>Subscriber Portal 为许可协议提供了占位符, 您可以提供许可协议以指定用户在访问您 服务器上的内容并从中下载内容时必须接受的条款。可通过以下方法之一,使用许可协议 替换占位符:

- 用自己的同名文件替换 \$CDS HOME/deployment/*deployment-name*/.../ layouts/default/user\_agreement.html 文件。
- 将 Subscriber Portal 指向其他文件。

<span id="page-19-2"></span>如果选择提供不同文件,则编辑 \$CDS\_HOME/deployment/*deployment-name*/ localization/SubscriberPortalLocaleResource.properties 文件并将 desktop.fileInclude.userAgreement 属性值设置为许可协议的位置, 例如:

```
desktop.fileInclude.userAgreement=/legal/cds/
terms-conditions.html
```
许可协议链接的默认文本为 "Wireless, Inc User Agreement"。要更改链接文本,请执 行以下操作:

- **1.** 打开 \$CDS\_HOME/deployment/*deployment-name*/localization/ SubscriberPortalLocaleResource.properties 文件。
- **2.** 用要求的字符串替换 desktop.signup.agreementLink 属性的值,例如:

desktop.signup.agreementLink=Terms and Conditions

**3.** 保存文件。

# <span id="page-20-2"></span><span id="page-20-0"></span>对基于设备的 Subscriber Portal 署名

本章介绍如何对在移动设备上运行的 Sun Java System Content Delivery Server 的 Subscriber Portal 组件版本署名。可以为页面标题和脚注提供定制图像,并更改文本属 性和颜色以使其更加符合公司形象。

将介绍以下主题:

- [更改标题或脚注图像](#page-20-1)
- [删除图像](#page-21-0)
- [更改颜色和文本属性](#page-22-0)
- [更改文本](#page-22-1)
- [生成页面](#page-23-0)

要更改订户从 PC 访问的 Subscriber Portal 版本,请参见第 [1](#page-12-2) 章。要针对特定设备功能 来定制基于设备的 Subscriber Portal, 请参见 《Sun Java™ System Content Delivery Server 5.1 集成和配置指南》中的第 19 章 "设备特定的用户界面框架"。

### <span id="page-20-1"></span>2.1 更改标题或脚注图像

<span id="page-20-4"></span><span id="page-20-3"></span>每个页面的标题和脚注所使用的图像位于以下位置的 static/media/device 目录中:

- 对于 Sun Java System Application Server,该目录为 \$CDS\_HOME/deployment/ *deployment-name*/sun/domains/*server-domain*/applications/j2ee-modules/ CDSSubscriberPortal。
- 对于 WebLogic Server, 该目录为 \$CDS\_HOME/deployment/*deployment-name*/ weblogic/domains/*server-domain*/applications/subscriber。

每个文件的名称描述了图像的宽度和所使用的位置。例如,文件 Header128px.gif 用 于标题,图像宽度为 128 个像素。要更改使用的图像,请用同名文件替换该图像。

### <span id="page-21-0"></span>2.2 删除图像

<span id="page-21-1"></span>图像可以用于标题、脚注和排序列表中每个项目的序号。要减少网络流量,可以通过更改 用于生成 Subscriber Portal 页面的样式表来除去图像。

样式表位于 \$CDS\_HOME/deployment/*deployment-name*/markup-generation/ stylesheets 目录中。要删除图像,请为每个样式表执行以下步骤:

#### **1.** 打开要更改的样式表。

有关样式表的详细信息,请参见《Sun Java™ System Content Delivery Server 5.1 集成和配置指南》中的第 19 章 "设备特定的用户界面框架"。

#### **2.** 要除去标题图像,请用以下代码替换标题模板。

```
<xsl:template name="header">
  <!-- DO NOT DISPLAY HEADER -->
</xsl:template>
```
#### **3.** 要除去脚注图像,请用以下代码替换脚注模板。

```
<xsl:template name="footer">
 <!-- DO NOT DISPLAY FOOTER -->
</xsl:template>
```
#### **4.** 要用后跟句点的文本数值替换排序列表中的项目号所使用的图像,请执行以下操作:

#### **a.** 在包括列表模板的每个样式表中,查找列表模板中的以下语句。

<![CDATA[<img src="<%=Web.getWeb().getDefaultImageURL() + "/device/" + jspHelper.getRowNumber() + ".gif"%>" alt="<%=jspHelper.getRowNumber()%>" />]]>

#### **b.** 将上一步骤中找到的语句替换为以下语句:

<![CDATA[<%jspHelper.getRowNumber()%>.]]>

#### **5.** 保存所做的更改。

**6.** 重新生成 **Subscriber Portal** 的页面。

请参见第 2-4 页上的第 2.5 [节 "生成页面"](#page-23-0)。

### <span id="page-22-0"></span>2.3 更改颜色和文本属性

<span id="page-22-2"></span>可以将页面上使用的背景颜色和文本属性 (如对齐和颜色)更改为所需的外观。要更改 颜色和文本属性,请为位于 \$CDS\_HOME/deployment/*deployment-name*/ markup-generation/stylesheets 目录中的每个样式表执行以下步骤:

#### **1.** 打开包含要更改的样式模板的样式表。

有关样式表的详细信息,请参见《Sun Java™ System Content Delivery Server 5.1 集成和配置指南》中的第 19 章 "设备特定的用户界面框架"。

#### **2.** 设置颜色和文本属性,例如:

```
<xsl:template name="style">
 <style type="text/css">
   body { background-color:#9999CC; }
    td.odd { background-color:#99CCFF; vertical-align:middle; }
    td.even { background-color:#BCDBFB; vertical-align:middle; }
   td.image { background-color:#9999CC; vertical-align:middle; }
    a { color: #000066; text-decoration: none;span.text { color: #000066; }
   span.error { color:#CC3300; }
 </style>
</xsl:template>
```
#### **3.** 保存所做的更改。

**4.** 重新生成 **Subscriber Portal** 的页面。

请参见第 2-4 页上的第 2.5 [节 "生成页面"](#page-23-0)。

# <span id="page-22-1"></span>2.4 更改文本

<span id="page-22-4"></span><span id="page-22-3"></span>Subscriber Portal 页面上显示的文本是从 \$CDS\_HOME/deployment/*deployment-name*/ localization/SubscriberPortalLocaleResource.properties 文件中读取的。 要更改字段的消息或标签,请编辑该文件中的字符串。基于设备的 Subscriber Portal 所使 用的属性具有 device 前缀,例如, device.login.title。

<span id="page-22-5"></span>订户运行应用程序时显示的消息是从 \$CDS\_HOME/deployment/*deployment-name*/ localization/FulfillmentLocaleResource.properties 文件中读取的。要更 改消息,请编辑该文件中的字符串。

如果资源文件特定于具体的语言环境,请编辑与所使用的语言环境相应的文件中的字符串。

# <span id="page-23-0"></span>2.5 生成页面

<span id="page-23-2"></span>Subscriber Portal 由使用 JavaServer PagesTM (JSPTM) 技术创建的页面组成。这些页面 由 XML 文件(说明要生成的页面)和 XSL 样式表(说明如何显示页面元素)生成。每 个样式表都将生成一组页面,并且这组页面将存储在与相应样式表同名的子目录中。

修改样式表后,必须为每个设备特定的 Subscriber Portal 版本生成新的页面。要生成新 的页面,请执行以下操作:

#### **1.** 生成新的页面。

输入以下命令:

<span id="page-23-1"></span>cdsi genmarkup -ss all -deployment *deployment-name*

该命令将根据 \$CDS HOME/deployment*/deployment-name/*markup generation/ stylesheets 目录中的所有样式表来处理 \$CDS\_HOME/deployment/ *deployment-name*/markup\_generation/page-defs 目录中的所有 XML 文件,并 为每个样式表生成一组新的页面。每组页面都位于 \$CDS HOME/deployment/ *deployment-name*/markup\_generation/jsps/*style-sheet* 目录中,其中 *style-sheet* 是 用于生成页面的样式表的名称。

#### **2.** 将包含已生成页面的目录移动到每个应用服务器 (已在其中部署了 **Subscriber Portal**) 上的 **Subscriber Portal** 应用程序目录中。

对于 Sun Java System Application Server, 将这些目录移动到 \$CDS\_HOME/ deployment/*deployment-name*/sun/domains/*server-domain*/applications/ j2ee-modules/CDSSubscriberPortal/device。

对于 WebLogic Server,将这些目录移动到 \$CDS\_HOME/deployment/*deployment-name*/ weblogic/domains/*server-domain*/applications/subscriber/device。

### <span id="page-24-2"></span>第 **3** 章

# <span id="page-24-0"></span>对 Developer Portal 署名

本章介绍如何对 Sun Java System Content Delivery Server 的 Developer Portal 组件进 行署名。可以更改下表中所述的任何一个文件或全部文件,以使 Developer Portal 界面 更加符合公司形象。

#### <span id="page-24-1"></span>表 **3-1** Developer Portal 文件

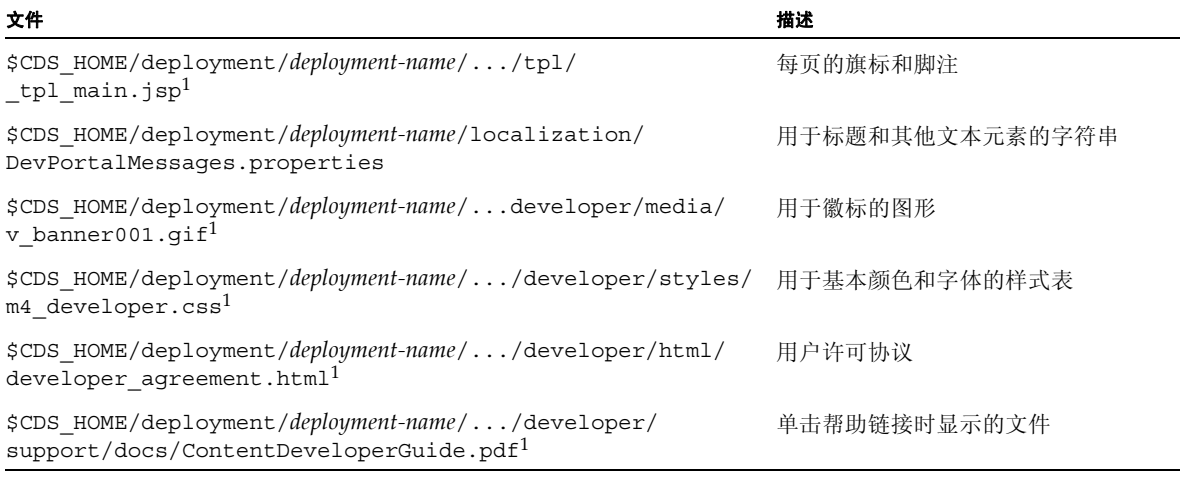

<span id="page-24-3"></span>1目录路径因所使用的应用服务器而异:

- 如果使用的是 Sun Java System Application Server, 则 Developer Portal 文件位于 \$CDS\_HOME/deployment/ *deployment-name*/sun/domains/*server-domain*/applications/j2ee-modules/CDSDeveloperPortal 目 录中。
- 如果使用的是 WebLogic Server, 则 Developer Portal 文件位于 \$CDS\_HOME/deployment*/deployment-name*/ weblogic/domains/*server-domain*/applications/developer 目录中。

*deployment-name* 是在部署 Catalog Manager 时指定的名称;*server-domain* 是在部署配置文件中为 app.server.domain 属性指定的值。

提示 **–** 表 [3-1](#page-24-1) 中列出的文件用于显示 Developer Portal 的页面。刷新页面时将显示更 改。您可能希望对文件副本进行编辑,然后在确保没有错误后使用更改后的文件替换原始 文件。

将介绍以下主题:

- [更改标题](#page-25-0)
- [添加脚注](#page-25-1)
- [更改标题](#page-26-0)
- [更改徽标图形](#page-26-1)
- [更改基本颜色和字体](#page-26-2)
- [提供开发者许可协议](#page-27-0)
- [更改注册确认](#page-27-1)
- [更改帮助文件](#page-28-0)

### <span id="page-25-0"></span>3.1 更改旗标

<span id="page-25-2"></span>旗标是在每页顶端显示的图形。要使用不同的徽标图形或以其他方式更改顶部旗标,请编 辑用于生成页面的模板:

**1.** 打开 \$CDS\_HOME/deployment/*deployment-name*/.../tpl/\_tpl\_main.jsp 文件。

注 **–** 编辑此文件时请务必谨慎。如果出现错误,可能会导致页面显示错误或根本不显示。

<span id="page-25-5"></span><span id="page-25-4"></span>**2.** 查找包含旗标图像 **(**v\_banner001.gif**)** 的表并使用定制的表替换整个表。

**3.** 保存所做的更改。

### <span id="page-25-1"></span>3.2 添加脚注

<span id="page-25-3"></span>Developer Portal 没有默认脚注。如果需要,可以通过编辑用于生成页面的模板来添加 脚注:

**1.** 打开 \$CDS\_HOME/deployment/*deployment-name*/.../tpl/\_tpl\_main.jsp 文件。

注 **–** 编辑此文件时请务必谨慎。如果出现错误,可能会导致页面显示错误或根本不显示。

- **2.** 查找页面末尾的注释 <!-- Main Region Ends -->,并在该注释后面添加包含脚 注的表。
- **3.** 保存所做的更改。

### <span id="page-26-0"></span>3.3 更改标题

<span id="page-26-7"></span><span id="page-26-4"></span>要更改主页面的标题,请编辑 \$CDS\_HOME/deployment/*deployment\_name*/ localization/DevPortalMessages.properties 文件并使用所需的标题替换以下 属性的值:

default.app.title=Sun Java [TM] System Content Delivery Server - Developer Portal

### <span id="page-26-1"></span>3.4 更改徽标图形

<span id="page-26-5"></span>要更改徽标图形,请使用公司的徽标替换 \$CDS\_HOME/deployment/*deployment-name*/ .../developer/media/v\_banner001.gif。如果要使用现有的旗标源代码,则图像 大小为 215x25 像素。要正确地进行显示,请提供大小相同的替换徽标。

注 **–** 更改徽标后, Developer Portal 中的所有徽标显示都将更改。

### <span id="page-26-2"></span>3.5 更改基本颜色和字体

<span id="page-26-8"></span><span id="page-26-6"></span><span id="page-26-3"></span>为了简化署名, Developer Portal 的布局由样式表 \$CDS\_HOME/deployment/ *deployment-name*/.../developer/styles/m4\_developer.css 控制。背景和字体 颜色在样式表中进行定义。请编辑样式表以更改 Developer Portal 的颜色和字体。可以 使用任意文本编辑器编辑此文件。

# <span id="page-27-0"></span>3.6 提供开发者许可协议

<span id="page-27-2"></span>Developer Portal 为许可协议提供了占位符,您可以提供许可协议以指定开发者在将内 容提交到服务器时必须接受的条款。请使用许可协议来替换占位符。

可以使用以下方法之一提供许可协议:

- 用自己的同名文件替换 \$CDS\_HOME/deployment/*deployment-name/.../* developer/html/developer\_agreement.html 文件。
- 将 Developer Portal 指向其他文件。如果选择提供不同的文件, 请编辑 \$CDS\_HOME/ deployment/*deployment-name*/localization/DevPortalMessages.properties 文件并将以下属性的值设置为许可协议的位置。

content.developers.agreement.url=/developer/html/developer\_agreement.html

<span id="page-27-4"></span>要将链接文本更改为许可协议,请编辑位于 \$CDS\_HOME/deployment/*deployment\_name*/ localization 目录中的 DevPortalMessages.properties 文件并将以下属性的值设 置为您选择的字符串:

agreement.name=Wireless, Inc. Content Developers Agreement

### <span id="page-27-1"></span>3.7 更改注册确认

<span id="page-27-5"></span><span id="page-27-3"></span>希望将内容提交到 Content Delivery Server 的开发者可以通过 Developer Portal 注册的 方式来创建开发者帐户。成功完成注册后,将显示确认页。您可以通过设置位于 \$CDS\_HOME/deployment/*deployment\_name*/localization 目录下的 DevPortalMessages.properties 文件中的以下属性来配置该页面的标题和消息:

- registration done.page.title。将此属性设置为希望显示的标题。
- registration done.title。将此属性设置为希望显示的消息。

# <span id="page-28-0"></span>3.8 更改帮助文件

开发者在 Developer Portal 的任何页面中单击帮助链接时,将会显示一个 PDF 文件,该 文件介绍了如何将内容提交到 Content Delivery Server。要定制所显示的信息,请执行 以下选项之一:

- 用创建的同名 PDF 文件替换 \$CDS\_HOME/deployment/*deployment-name*/.../ developer/support/docs 目录中的 ContentDeveloperGuide.pdf 文件。
- <span id="page-28-1"></span>■ 将 \$CDS HOME/deployment/*deployment-name*/localization/ DevPortalMessages.properties 文件中的 login.devguide.link 属性设置 为帮助文件的位置。

<span id="page-30-3"></span>第 **4** 章

### <span id="page-30-0"></span>对界面进行本地化

除了更改 Sun Java System Content Delivery Server 外观,还可以更改用于显示页面的 语言。界面使用的文本字符串位于属性文件中,可以编辑这些文件以便将字符串翻译成选 定的语言。

本章包含以下主题:

- 对 [Subscriber Portal](#page-30-1) 进行本地化
- 对 [Developer Portal](#page-33-0) 进行本地化
- 对 Catalog Manager [管理控制台进行本地化](#page-34-0)
- 对 Vending Manager [管理控制台进行本地化](#page-35-0)
- [设置货币符号](#page-37-0)

### <span id="page-30-1"></span>4.1 对 Subscriber Portal 进行本地化

<span id="page-30-4"></span>Subscriber Portal 对订户显示的语言是为订户使用的浏览器设置的语言。如果 Content Delivery Server 不支持该语言, 则 Subscriber Portal 将以订户配置文件中指定的语言进 行显示。可以为新的配置文件设置默认语言,并可根据需要定制字符串和图像。

### <span id="page-30-2"></span>4.1.1 设置默认语言

<span id="page-30-5"></span>默认情况下, Subscriber Portal 以英语显示。可以将默认语言更改为 Catalog Manager 支持的任何语言环境。有关添加语言环境的信息,请参见 Catalog Manager 管理控制台 中的 "管理服务器语言环境"页的联机帮助。

<span id="page-31-4"></span><span id="page-31-3"></span>要为所有 Content Delivery Server 界面设置默认语言环境, 请设置 \$CDS\_HOME/ deployment/*deployment-name*/conf/CDS.properties 文件中的 i18n.default.locale 属性。如果仅更改 Subscriber Portal 的语言环境,请将 i18n.default.locale 属性添加 到 \$CDS HOME/deployment/*deployment-name*/conf/SubscriberPortal.properties 文件中。例如,以下语句将默认语言设置为法语:

i18n.default.locale=fr

设置默认语言后,必须重新启动服务器。

注 **–** 如果将默认语言设置为英语以外的其他语言,但要支持将英语作为一个语言选项, 则必须将 \$CDS\_HOME/deployment/*deployment-name*/localization/ SubscriberPortalLocaleResource.properties 文件复制到 \$CDS\_HOME/ deployment/*deployment-name*/localization/ SubscriberPortalLocaleResource\_en.properties。

### <span id="page-31-0"></span>4.1.2 提供本地化的字符串

<span id="page-31-5"></span>Subscriber Portal 上使用的文本字符串是在 \$CDS\_HOME/deployment/ *deployment-name*/localization 目录下的 SubscriberPortalLocaleResource.properties 文件和 FulfillmentLocaleResource.properties 文件中定义的。注意,无论指定了何 种语言环境,管理员输入的元素 (如类别名和价格)都将按输入时的样子显示。

要更改显示的字符串或定制语言,请执行以下操作:

#### 1. 编辑现有文件, 或者将相应的资源文件复制到新文件。如果要创建其他语言的文件, 请将相应的语言代码附加到文件名中。

例如,要以西班牙语显示 Subscriber Portal,请创建名为 SubscriberPortalLocaleResource\_es.properties 的文件。

#### **2.** 翻译等号 **(=)** 右侧的文本字符串。不要更改等号左侧的任何字符串,并且不要删除现 有字符串。

<span id="page-31-2"></span>更改将在保存文件后生效。

### <span id="page-31-1"></span>4.1.3 提供本地化的模板和图像

对于基于 PC 的版本, 除了更改 Subscriber Portal 的文本外, 还可以提供特定于语言的 页面模板和图像。

对于需要支持的每种语言环境,在 \$CDS\_HOME/deployment/*deployment-name*/ localization 目录中都需要有特定于该语言的 SubscriberPortalLocaleResource.properties 和 FulfillmentLocaleResource.properties 文件版本。例如,要支持法语,则需 要具有名为 SubscriberPortalLocaleResource\_fr.properties 和 FulfillmentLocaleResource\_fr.properties 的文件。

在每个特定于语言的 SubscriberPortalLocaleResource.properties 文件中设置以 下属性。

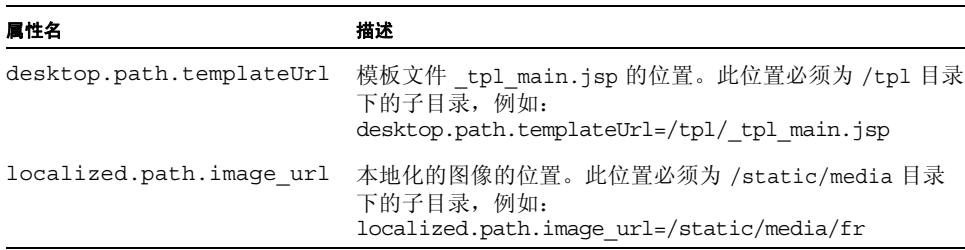

#### <span id="page-32-0"></span>表 **4-1** 本地化属性

Subscriber Portal 的源文件位于以下目录:

- 如果使用的是 Sun Java System Application Server, 则该目录为 \$CDS\_HOME/ deployment/*deployment-name*/sun/domains/*server-domain*/applications/ j2ee-modules/CDSSubscriberPortal
- 如果使用的是 WebLogic Server,则该目录为 \$CDS\_HOME/deployment/ *deployment-name*/weblogic/domains/*server-domain*/applications/ subscriber

*deployment-name* 是在部署 Vending Manager 时指定的名称;*server-domain* 是在部署配 置文件中为 app.server.domain 属性指定的域名。

为在 SubscriberPortalLocaleResource.properties 文件中指定的模板和图像创建 子目录。例如,要支持英语和法语,则可以创建以下目录结构:

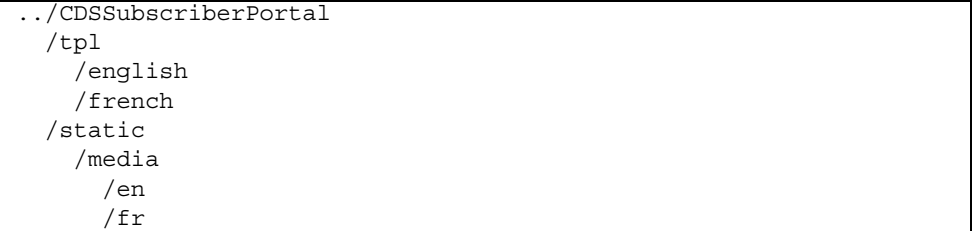

在每个模板子目录中,都包含模板文件 tpl main.jsp 的本地化副本。

在每个图像子目录中,都包含 Subscriber Portal 引用的所有本地化图像的副本。请将与 语言无关的图像放在 /static/media 根目录中。包含 Subscriber Portal 中的按钮图像 的文件在第 1-6 页上的第 1.6 [节 "更改按钮"](#page-17-2)中进行了介绍。

在模板文件中, 对于根图像目录中的图像, 请使用图像路径变量 <%=img\_url%>。对于特 定于语言的子目录中的图像,请使用图像路径变量 <%=localized image url%>。以下 代码示例显示了进行本地化的图像的路径。

```
<td width="175">
  <img src="<%=localized_img_url%>/t0-banner.gif"
       width="165" height="22">
\langle t \, d \rangle
```
# <span id="page-33-0"></span>4.2 对 Developer Portal 进行本地化

<span id="page-33-1"></span>以下步骤介绍了以不同语言显示 Developer Portal 的过程。

**1.** 在 \$CDS\_HOME/deployment/*deployment-name*/conf/CDS.properties 文件中, 将 i18n.default.locale 属性设置为要使用的语言环境。

<span id="page-33-4"></span>此属性确定 Developer Portal、 Catalog Manager 管理控制台、 Vending Manager 管理控制台、 Subscriber Portal 以及日志文件的默认语言环境。如果仅更改 Developer Portal 的语言环境,请将 i18n.default.locale 属性添加到 \$CDS\_HOME/deployment/*deployment-name*/conf/ DeveloperPortal.properties 文件中。

<span id="page-33-3"></span><span id="page-33-2"></span>**2.** 在 \$CDS\_HOME/deployment/*deployment-name*/localization 目录中,制作 DevPortalMessages.properties 文件的副本,并在该文件的文件名末尾附加语 言代码。

例如,要以西班牙语显示 Developer Portal,请创建名为 DevPortalMessages\_es.properties 的文件。

#### **3.** 在创建的文件中,使用以下指导翻译等号 **(=)** 右侧的文本字符串。

- 不要更改等号左侧的属性名称。
- 将以下属性设置为一个模式字符串,此模式字符串是在 Javadoc™工具对类 java.text.SimpleDateFormat的 HTML 输出中定义的。
	- date.format
	- date.format.long
	- time.format
	- time.format.long
	- datetime.format
	- datetime.format.long
- date.format.input
- time.format.input
- datetime.format.input
- 以 .image 结尾的属性名称指定图像文件的名称。要对图像进行本地化,请使用 所创建的本地化图像的名称替换文件名。图像文件位于下列目录之一,具体情况 取决于所使用的应用服务器:
	- 如果使用的是 Sun Java System Application Server, 则该目录为 \$CDS\_HOME/deployment/*deployment-name*/sun/domains/*server-domain*/ applications/j2ee-modules/CDSDeveloperPortal/developer/ media
	- 如果使用的是 WebLogic Server, 则该目录为 \$CDS\_HOME/deployment/ *deployment-name*/weblogic/domains/*server-domain*/applications/ developer/developer/media
- content.developers.agreement.url 属性指向包含提交内容所需条款和条 件的文件。将该属性设置为文件本地化版本的 URL。
- login.devquide.link 属性指向包含内容开发者指南的文件。将该属性设置为 文件本地化版本的 URL。

### <span id="page-34-0"></span>4.3 对 Catalog Manager 管理控制台进行 本地化

<span id="page-34-3"></span>以下步骤介绍了以不同语言显示 Catalog Manage 管理控制台的过程。

**1.** 在 \$CDS\_HOME/deployment/*deployment-name*/conf/CDS.properties 文件中, 将 i18n.default.locale 属性设置为要使用的语言环境。

<span id="page-34-4"></span><span id="page-34-1"></span>此属性确定 Developer Portal、 Catalog Manager 管理控制台、 Vending Manager 管理控制台、Subscriber Portal 以及日志文件的默认语言环境。如果仅更改 Catalog Manager 管理控制台的语言环境,请将 i18n.default.locale 属性添加到 \$CDS\_HOME/deployment/*deployment-name*/conf/AdminConsole.properties 文件中。

<span id="page-34-2"></span>**2.** 在 \$CDS\_HOME/deployment/deployment-name/localization 目录中,制作 AdminConsoleMessages.properties 文件的副本,并在该文件的文件名末尾附 加语言代码。

例如,要以西班牙语显示该管理控制台,请创建名为 AdminConsoleMessages\_es.properties 的文件。

- **3.** 在创建的文件中,使用以下指导翻译等号 **(=)** 右侧的字符串。
	- 不要更改等号左侧的属性名称。
- 将以下属性设置为一个模式字符串,此模式字符串是在 Javadoc 工具对类 java.text.SimpleDateFormat 的 HTML 输出中定义的。
	- date.format
	- date.format.long
	- time.format
	- time.format.long
	- datetime.format
	- datetime.format.long
	- date.format.input
	- time.format.input
	- datetime.format.input
- 属性 localized.path.image url 指定图像所在的目录。如果要更改任何图 像,请将当前指定目录中的所有图像复制到新目录中。使用您的版本替换现有文 件, 并将 localized.path.image url 属性设置为新的目录名称。指定的目 录必须是以下目录之一的子目录,具体情况取决于所使用的应用服务器:
	- 如果使用的是 Sun Java System Application Server, 则该目录为 \$CDS\_HOME/deployment/*deployment-name*/sun/domains/*server-domain*/ applications/j2ee-modules/CDSCatalogManager
	- 如果使用的是 WebLogic Server,则该目录为 \$CDS\_HOME/deployment/ *deployment-name*/weblogic/domains/*server-domain*/applications/ admin
- login.form.stylesheet 属性和所有以 .layout 结尾的属性名称指定了用于 生成 Web 页的模板的文件名。如果必须更改模板,则将相应的属性设置为正确的 文件名。更改模板时请务必谨慎,因为任何错误都可能造成页面显示错误或根本不 显示。

### <span id="page-35-0"></span>4.4 对 Vending Manager 管理控制台进行 本地化

<span id="page-35-1"></span>以下步骤介绍了以不同语言显示 Vending Manager 管理控制台的过程。

**1.** 在 \$CDS\_HOME/deployment/*deployment-name*/conf/CDS.properties 文件中, 将 i18n.default.locale 属性设置为要使用的语言环境。

<span id="page-35-3"></span><span id="page-35-2"></span>此属性确定 Developer Portal、 Catalog Manager 管理控制台、 Vending Manager 管理控制台、 Subscriber Portal 以及日志文件的默认语言环境。如果仅更改 Vending Manager 管理控制台的语言环境,请将 i18n.default.locale 属性添 加到 \$CDS\_HOME/deployment/*deployment-name*/conf/ VSAdminConsole.properties 文件中。

<span id="page-36-0"></span>**2.** 在 \$CDS\_HOME/deployment/*deployment-name*/localization 目录中,制作 VendingManagerMessages.properties 文件的副本,并在该文件的文件名末尾 附加语言代码。

例如,要以西班牙语显示该管理控制台,请创建名为 VendingManagerMessages\_es.properties 的文件。

- **3.** 在创建的文件中,使用以下指导翻译等号 **(=)** 右侧的字符串。
	- 不要更改等号左侧的属性名称。
	- 将以下属性设置为一个模式字符串, 此模式字符串是在 Javadoc 工具对类 java.text.SimpleDateFormat 的 HTML 输出中定义的。
		- campaign.time.pattern
		- date.format
		- date.format.long
		- time.format
		- time.format.lonq
		- datetime.format
		- datetime.format.long
		- date.format.input
		- time.format.input
		- datetime.format.input
	- 对于以 common.names.status 或 common.names.gender 开头的属性名称, 不要更改垂直条 (|) 之前的字符。只翻译垂直条之后的单词。
	- 属性 localized.path.image url 指定图像所在的目录。要更改任何图像,请 将当前指定目录中的所有图像复制到新目录中。使用您的版本替换现有文件,并将 localized.path.image\_url 属性设置为新的目录名称。指定的目录必须是以 下目录之一的子目录,具体情况取决于所使用的应用服务器:
		- 如果使用的是 Sun Java System Application Server, 则该目录为 \$CDS\_HOME/deployment/*deployment-name*/sun/domains/*server-domain*/ applications/j2ee-modules/CDSVendingManager
		- 如果使用的是 WebLogic Server,则该目录为 \$CDS\_HOME/deployment/ *deployment-name*/weblogic/domains/*server-domain*/applications/ vsadmin
	- 以 .layout 和 .stylesheet 结尾的属性名称指定了用于生成 Web 页的模板的 文件名。如果必须更改模板,则将相应的属性设置为正确的文件名。更改模板时请 务必谨慎,因为任何错误都可能造成页面显示错误或根本不显示。
	- 在 "按标题查看"功能中,管理员可以生成标题以特定字母开头的内容列表。 list.alphabet 属性指定了可以使用的字母。要在多个行中显示字母字符串, 请在断点处插入为 list.alphabet.delimiter 属性指定的字符。

# <span id="page-37-0"></span>4.5 设置货币符号

<span id="page-37-1"></span>有关设置部署中所有组件使用的货币符号的信息,请参见《Sun Java™ System Content Delivery Server 5.1 集成和配置指南》中的第 12.1 节 "设置货币符号"。

### <span id="page-38-0"></span>索引

### **A**

AdminConsole.properties 文件[, 4-5](#page-34-1) AdminConsoleMessages.properties 文件[, 4-5](#page-34-2) 按钮, Subscriber Porta[l, 1-6](#page-17-3)

### **B**

背景颜色 Developer Porta[l, 3-3](#page-26-3) Subscriber Portal 基于 PC 的[, 1-7](#page-18-2) 基于设备的[, 2-3](#page-22-2) 本地化 Catalog Manager 管理控制台[, 4-5](#page-34-3) Developer Porta[l, 4-4](#page-33-1) Subscriber Portal[, 4-1](#page-30-4) Vending Manager 管理控制台[, 4-6](#page-35-1) 标题 Developer Porta[l, 3-2,](#page-25-2) [3-3](#page-26-4) Subscriber Portal[, 1-3,](#page-14-2) [1-4](#page-15-2)

### **C**

Catalog Manager 管理控制台, 本地化[, 4-5](#page-34-3) CDS.properties 文件[, 4-2](#page-31-3) cdsi 命令[, 2-4](#page-23-1)

### **D**

Developer Portal 本地化[, 4-4](#page-33-1) 更改标题[, 3-2,](#page-25-2) [3-3](#page-26-4) 更改徽标[, 3-3](#page-26-5)

更改颜色[, 3-3](#page-26-3) 更改字体[, 3-3](#page-26-6) 提供许可协议[, 3-4](#page-27-2) 添加脚注[, 3-2](#page-25-3) 文件位置[, 3-1](#page-24-3) 注册确认[, 3-4](#page-27-3) DeveloperPortal.properties 文件[, 4-4](#page-33-2) DevPortalMessages.properties 文件 对字符串进行本地化[, 4-4](#page-33-3) 更改帮助文件[, 3-5](#page-28-1) 更改标题属性[, 3-3](#page-26-7) 更改许可协议属性[, 3-4](#page-27-4) 更改注册确认[, 3-4](#page-27-5)

### **H**

徽标, 在 Developer Portal 中进行更改[, 3-3](#page-26-5) 货币符号[, 4-8](#page-37-1)

### **J**

脚注 添加到 Developer Porta[l, 3-2](#page-25-3) 添加到 Subscriber Portal[, 1-3](#page-14-3)

### **K**

开发者许可协议[, 3-4](#page-27-2)

#### **M**

modelloggedin.html 文件[, 1-5](#page-16-1) modelnotloggedin.html 文件[, 1-5](#page-16-2) 默认语言环境

Catalog Manager 管理控制台[, 4-5](#page-34-4) Developer Porta[l, 4-4](#page-33-4) Subscriber Portal[, 4-1](#page-30-5) Vending Manager 管理控制台[, 4-6](#page-35-2)

#### **N**

nomodelnotloggedin.html 文件[, 1-5](#page-16-3)

### **Q**

确认, 注册[, 3-4](#page-27-3)

### **S**

Subscriber Portal 本地化[, 4-1](#page-30-4) 基于 PC 的 更改按钮[, 1-6](#page-17-3) 更改标题[, 1-3,](#page-14-2) [1-4](#page-15-2) 更改颜色[, 1-7](#page-18-2) 更改字体[, 1-7](#page-18-3) 提供许可协议[, 1-8](#page-19-1) 添加脚注[, 1-3](#page-14-3) 基于设备的[, 2-4](#page-23-2) 更改文本[, 2-3](#page-22-3) 更改颜色[, 2-3](#page-22-2) 文件位置[, 1-2](#page-13-0) 资源属性[, 1-1,](#page-12-3) [2-3](#page-22-4) SubscriberPortal.properties 文件[, 4-2](#page-31-4) SubscriberPortalLocaleResource.propert ies 文件 对文本进行署名[, 1-4](#page-15-3) 对字符串进行本地化[, 4-2](#page-31-5) 更改标题属性[, 1-4](#page-15-4) 更改许可协议属性[, 1-8](#page-19-2) 生成页面[, 2-4](#page-23-2)

### **T**

图像 按钮, Subscriber Porta[l, 1-6](#page-17-4) 标题 Developer Porta[l, 3-2](#page-25-4) Subscriber Portal[, 1-3](#page-14-4) 标题, 基于设备的 Subscriber Porta[l, 2-1](#page-20-3) 从基于设备的 Subscriber Portal 中删除[, 2-2](#page-21-1) 脚注

基于 PC 的 Subscriber Porta[l, 1-3](#page-14-5) 基于设备的 Subscriber Portal[, 2-1](#page-20-4)

### **V**

v banner001.gif 文件,  $3-2$ Vending Manager 管理控制台, 本地化[, 4-6](#page-35-1) VendingManagerMessages.properties 文件[,](#page-36-0)  [4-7](#page-36-0) VSAdminConsole.properties 文件[, 4-6](#page-35-3)

### **X**

许可协议 Developer Porta[l, 3-4](#page-27-2) Subscriber Portal[, 1-8](#page-19-1)

### **Y**

颜色 Developer Porta[l, 3-3](#page-26-3) Subscriber Portal[, 1-7,](#page-18-2) [2-3](#page-22-2) 样式表 Developer Porta[l, 3-3](#page-26-8) Subscriber Portal[, 1-7](#page-18-4) 页面, 基于设备的 Subscriber Porta[l, 2-4](#page-23-2) 用户许可协议[, 1-8](#page-19-1)

### **Z**

注册确认[, 3-4](#page-27-3) 字体 Developer Porta[l, 3-3](#page-26-6) Subscriber Portal[, 1-7](#page-18-3) 字体颜色 Developer Porta[l, 3-3](#page-26-3) Subscriber Portal[, 1-7,](#page-18-2) [2-3](#page-22-2) 资源属性 Developer Porta[l, 3-3,](#page-26-7) [3-4](#page-27-4) Fulfillment Manager[, 2-3](#page-22-5) Subscriber Portal[, 1-1,](#page-12-3) [2-3](#page-22-4)